## Clearing the browser cache in Chrome and Edge

## **Chrome Browser**

1. In Chrome, select the "…" menu from the top right of the screen.

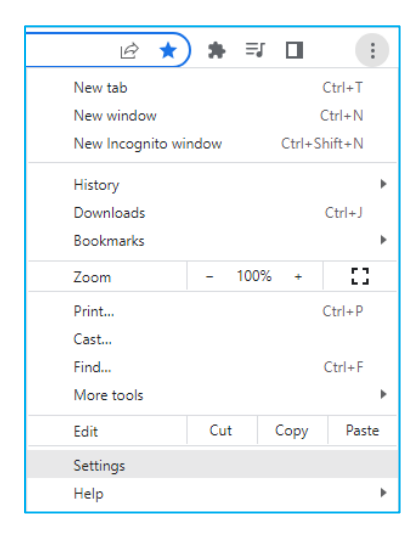

2. Click on "Privacy and security", then click on "Clear browsing data"

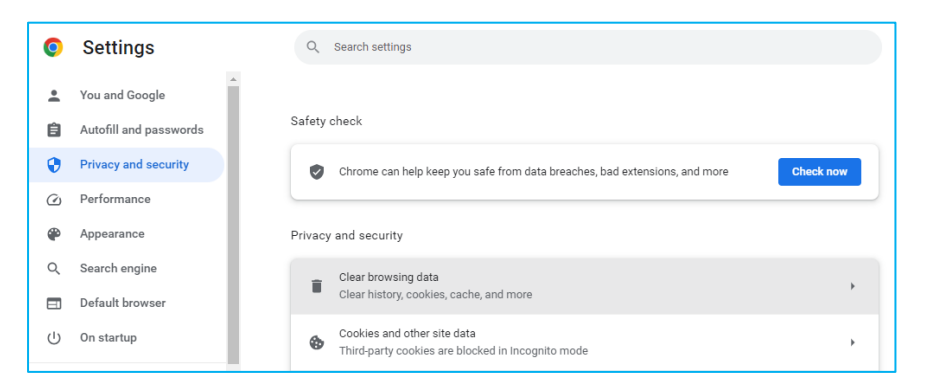

3. Choose when you last accessed the system (Time range), and click on "Clear data" buton.

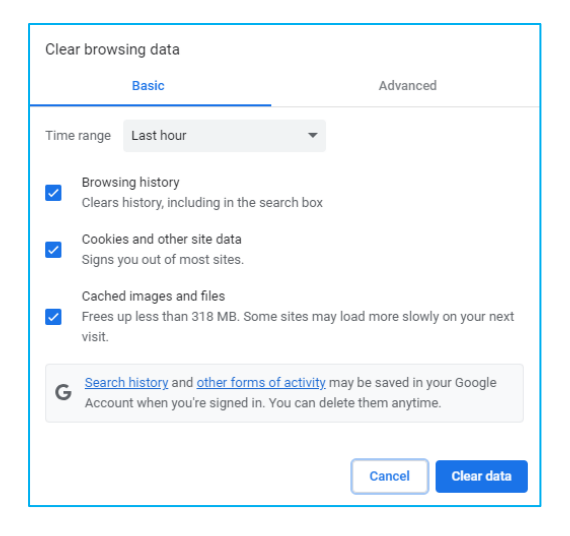

4. Restart your computer, and you should now be able to access the system.

## **Edge Browser**

1. Click on the "…" menu at the top of the screen.

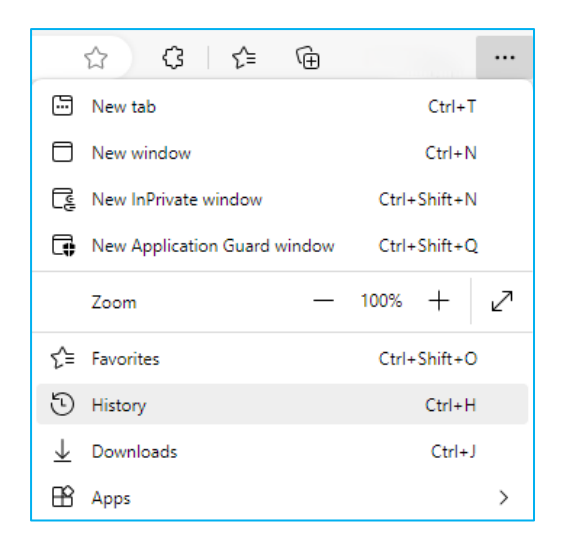

2. Click on "Clear browsing data".

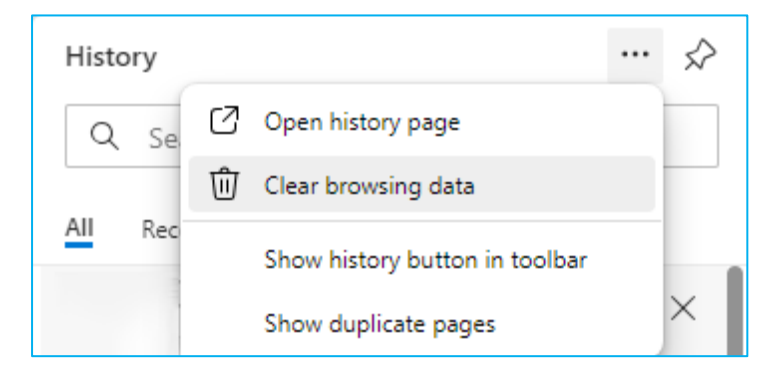

3. Restart your computer, and you should now be able to access the system.